## 5-4 **トリミングの基本**

 周囲の余分を省き、画像の一部を切り取るトリミングは写真の加工で非常によく用いる。トリミングにはツールボックスの 「切り抜きツール 回」を使う。

**切り抜きツール を使ってトリミングする**

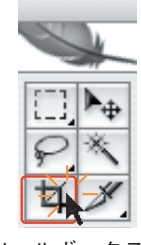

**❶**ツールボックスから ([切り抜き]ツー ル)をクリックする。

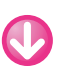

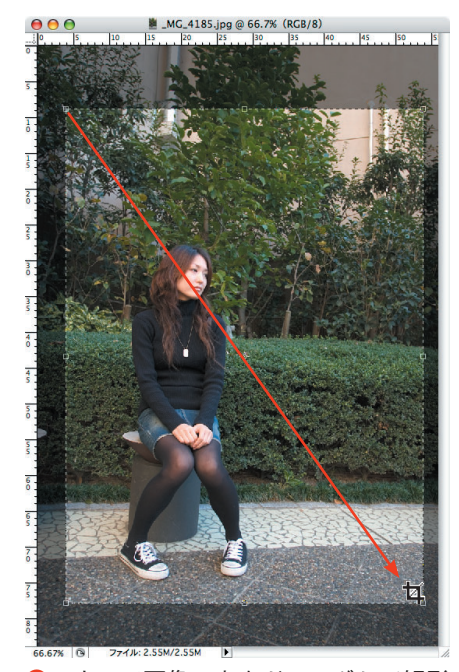

**❷**マウスで画像の上をドラッグして矩形 (四角形)を描く。

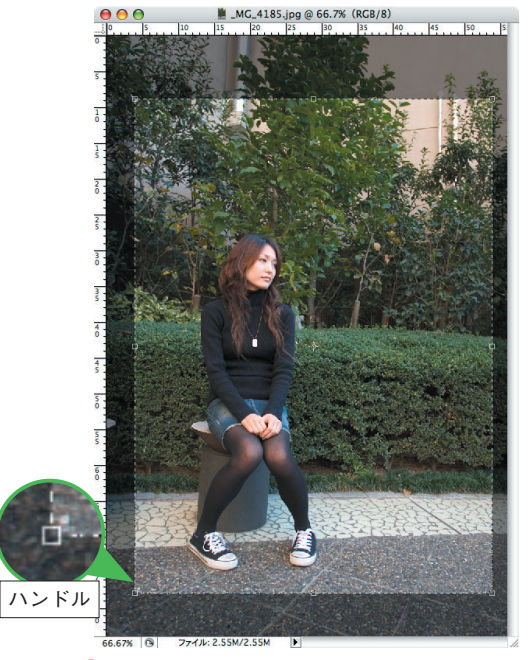

**❸**上下左右にハンドルが表示される。ハンド ルをドラッグすれば、矩形のサイズを自在に 変更できる。矩形の内側がトリミング後に残 る部分だ。矩形の外側の画像は暗くなり、残 される部分が明示される。

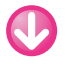

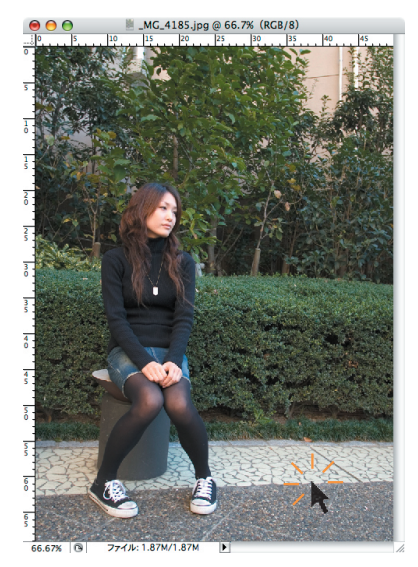

**❹**マウスポインタを矩形内に置いてダブルク リックすれば、画像はトリミングされる。